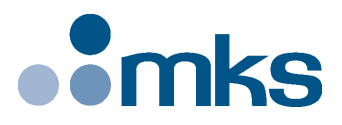

# **CONEX-PP**

# **Single-Axis Intelligent Stepper Motor Controller/Driver**

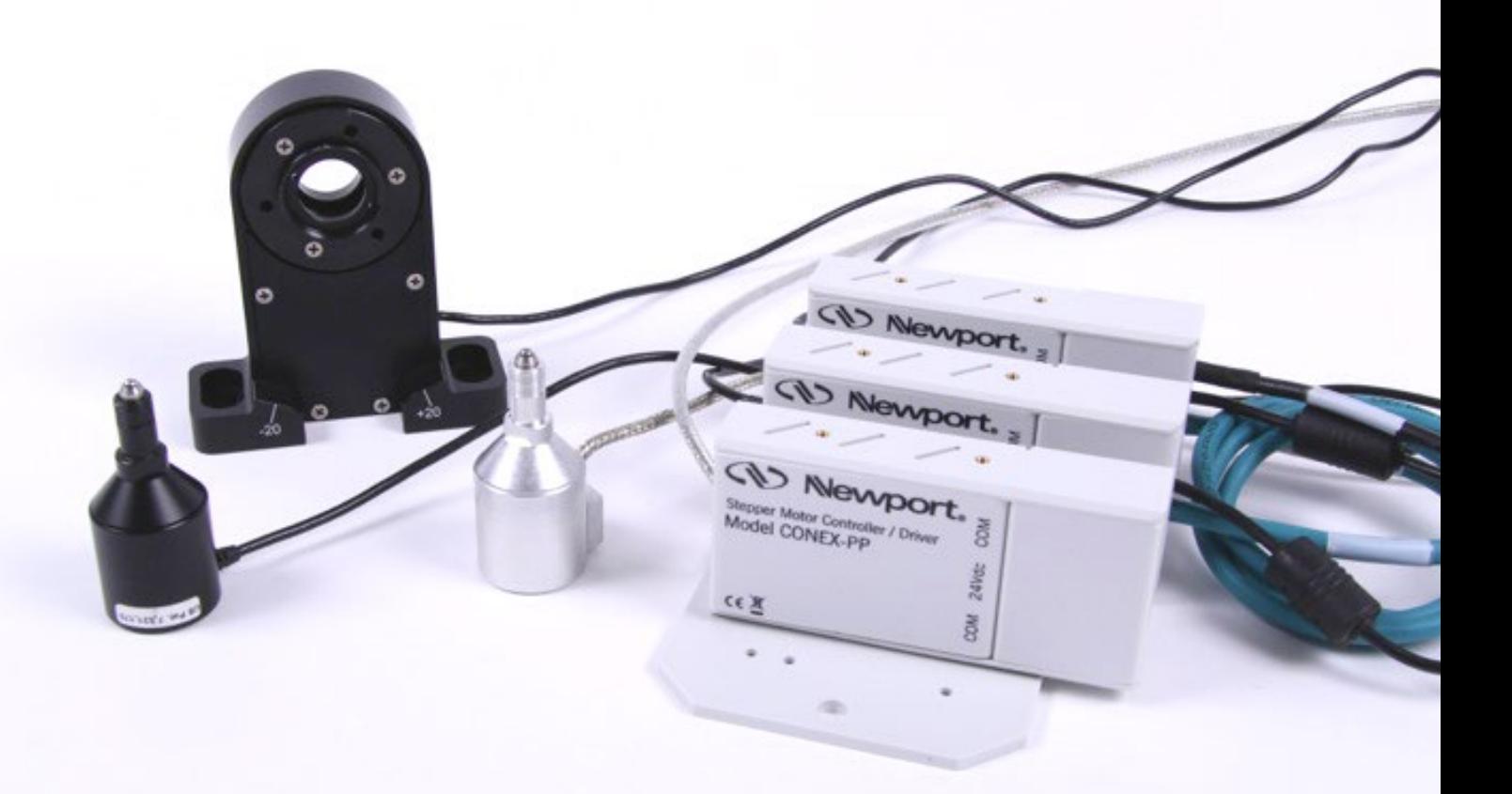

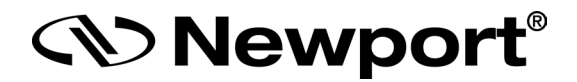

**Controller GUI Manual**

**V1.0.x**

# <span id="page-1-0"></span>**Warranty**

Newport Corporation warrants that this product will be free from defects in material and workmanship and will comply with Newport's published specifications at the time of sale for a period of one year from date of shipment. If found to be defective during the warranty period, the product will either be repaired or replaced at Newport's option.

To exercise this warranty, write or call your local Newport office or representative, or contact Newport headquarters in Irvine, California. You will be given prompt assistance and return instructions. Send the product, freight prepaid, to the indicated service facility. Repairs will be made and the instrument returned freight prepaid. Repaired products are warranted for the remainder of the original warranty period or 90 days, whichever occurs last.

#### **Limitation of Warranty**

The above warranties do not apply to products which have been repaired or modified without Newport's written approval, or products subjected to unusual physical, thermal or electrical stress, improper installation, misuse, abuse, accident or negligence in use, storage, transportation or handling.

THIS WARRANTY IS IN LIEU OF ALL OTHER WARRANTIES, EXPRESSED OR IMPLIED, INCLUDING ANY IMPLIED WARRANTY OF MERCHANTABILITY OR FITNESS FOR A PARTICULAR USE. NEWPORT CORPORATION SHALL NOT BE LIABLE FOR ANY INDIRECT, SPECIAL, OR CONSEQUENTIAL DAMAGES RESULTING FROM THE PURCHASE OR USE OF ITS PRODUCTS.

**©2018** by Newport Corporation, Irvine, CA. All rights reserved.

Original instructions.

No part of this document may be reproduced or copied without the prior written approval of Newport Corporation. This document is provided for information only, and product specifications are subject to change without notice. Any change will be reflected in future publishings.

# **Table of Contents**

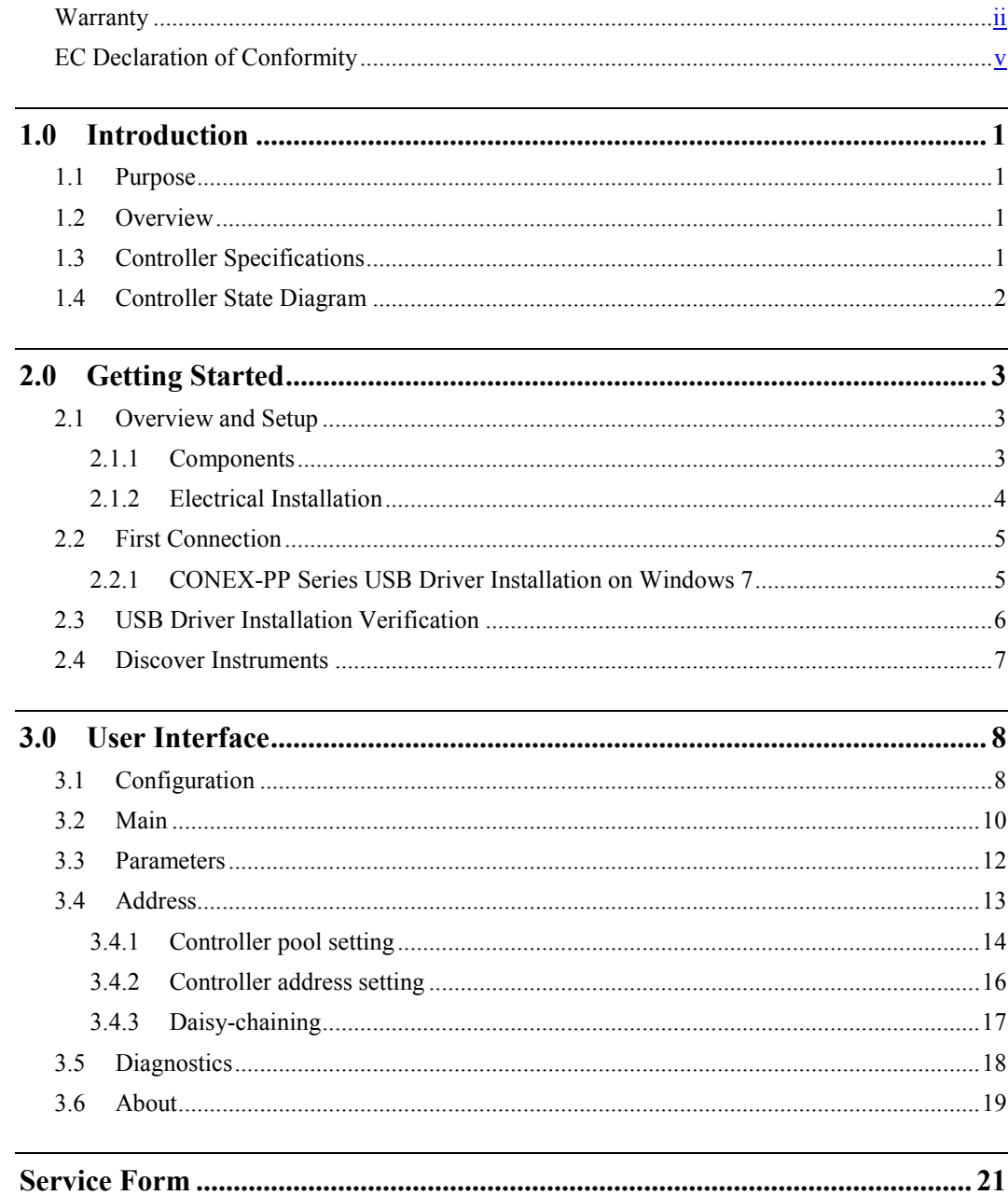

÷,

# <span id="page-4-0"></span>**EC Declaration of Conformity**

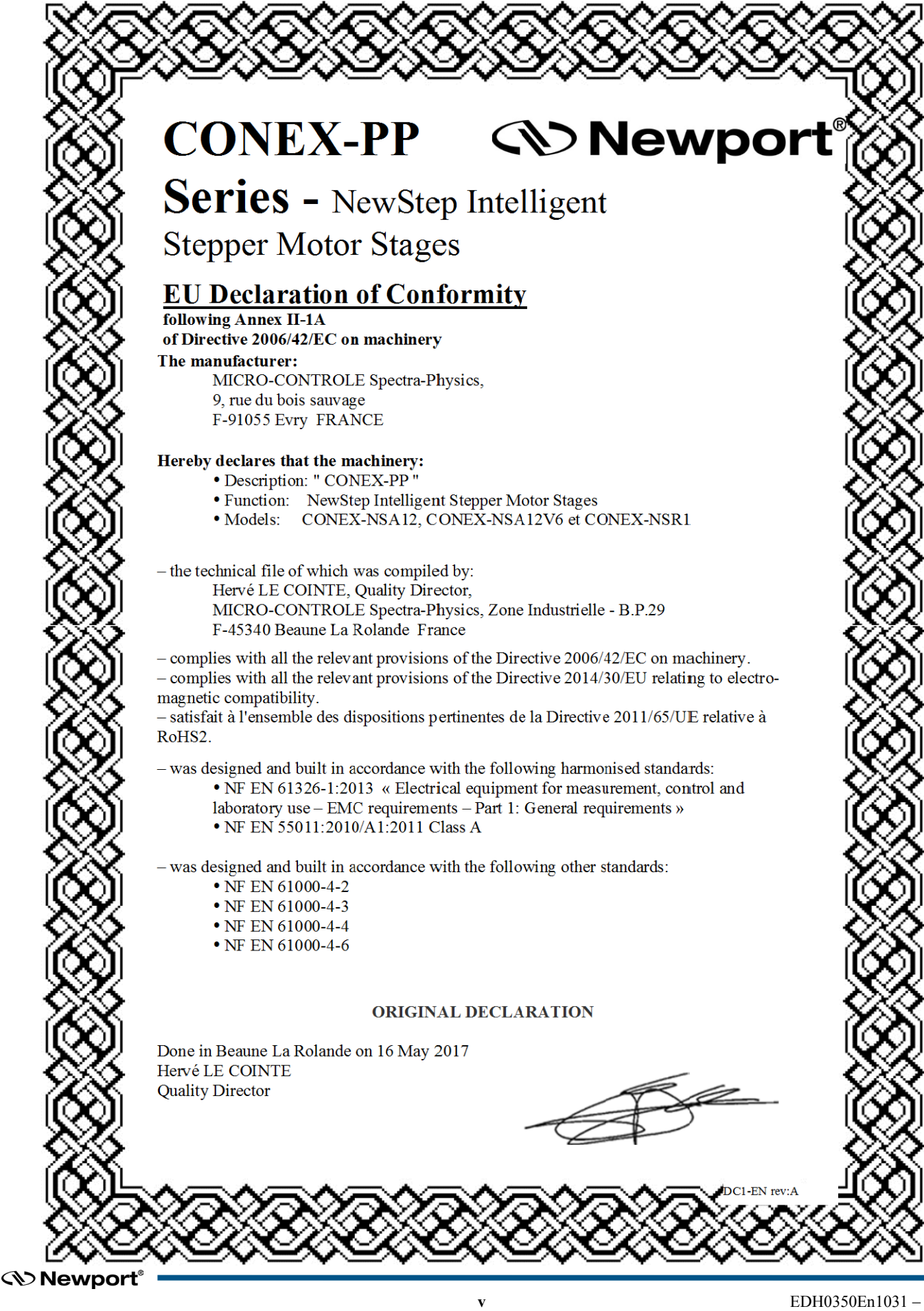

÷,

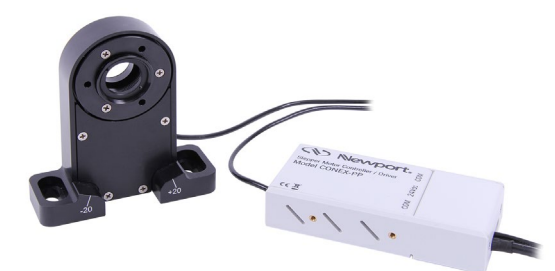

# **Single-Axis Intelligent Stepper Motor Controller/Driver CONEX-PP**

# **1.0 Introduction**

## **1.1 Purpose**

The purpose of this document is to provide instructions on how to use the CONEX-PP controller series GUI.

# **1.2 Overview**

The CONEX-PP series GUI is a graphical user interface (GUI) which allows the user to interact with the controller that is integrated with intelligent stepper motor stages. The user can initiate moves, change the state of the controller, adjust configuration parameters, etc. Communication with the Intelligent Stepper Motor Stages is achieved via an RS-422 serial link and a USB to RS422 adaptor. The provided GUI requires USB communication interface, based on Windows™ operating system. Advanced programming is simplified by an ASCII command interface and a set of two letter mnemonic commands.

# **1.3 Controller Specifications**

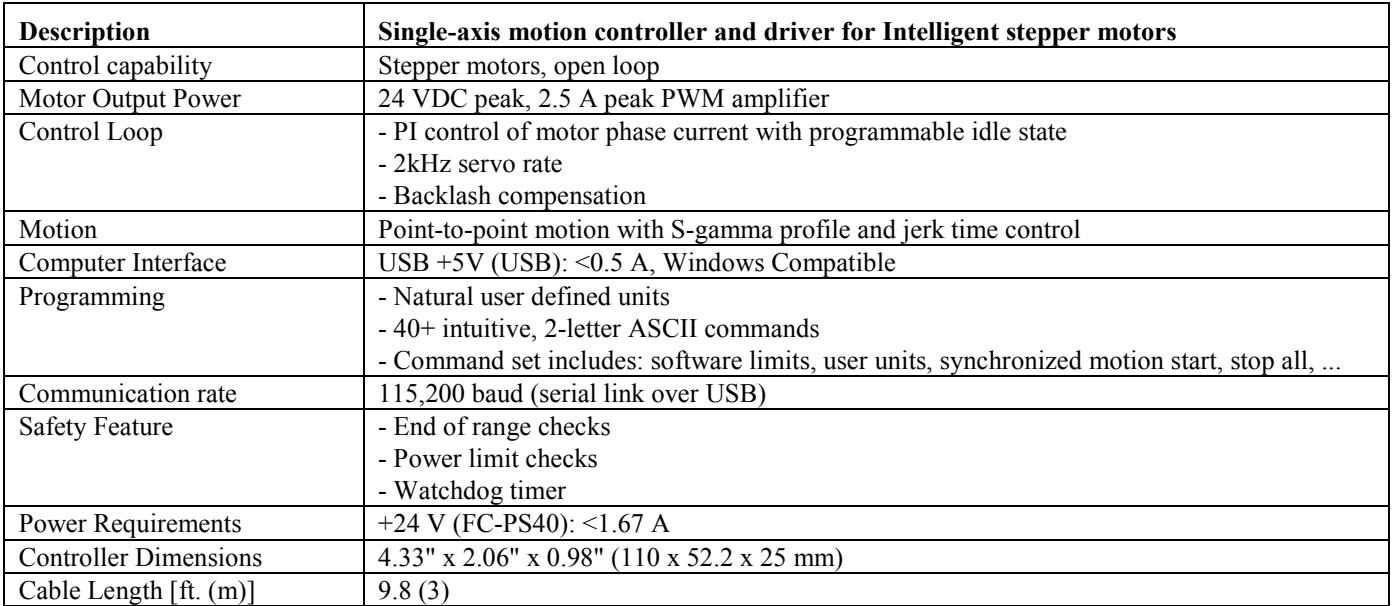

# **1.4 Controller State Diagram**

The CONEX-PP controller is defined by the following state diagram.

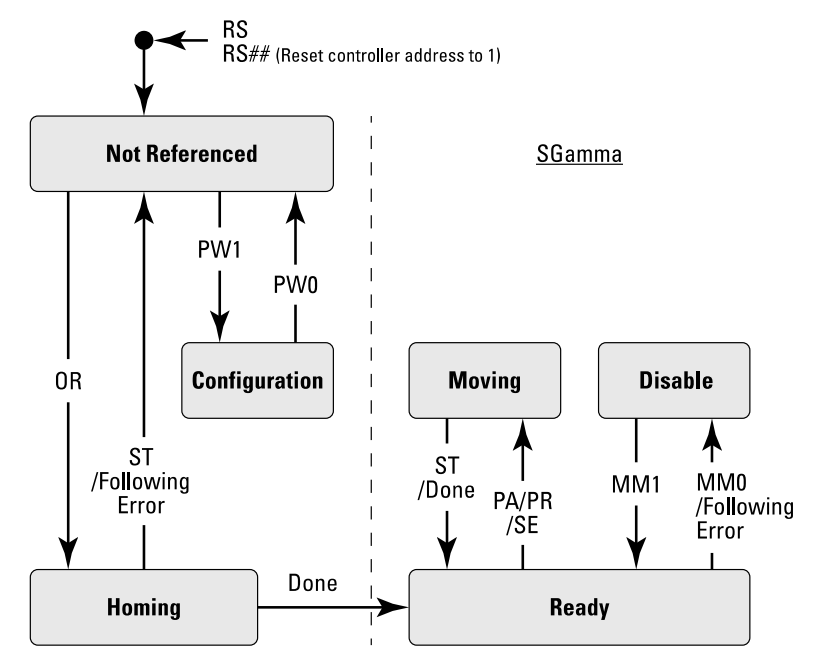

## **Actions in each state when End of Runs is encountered**

NOT REFERENCED: No action.

CONFIGURATION: No action.

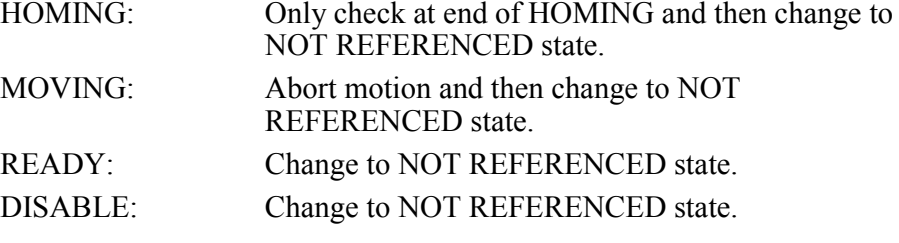

# **2.0 Getting Started**

- **2.1 Overview and Setup**
- **2.1.1 Components**

**USB-RS422-1.8 USB Adaptor**

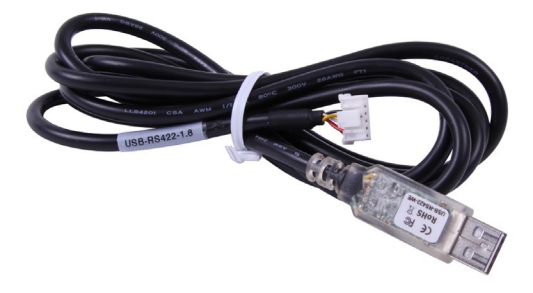

**FC-PS40 Power Supply**

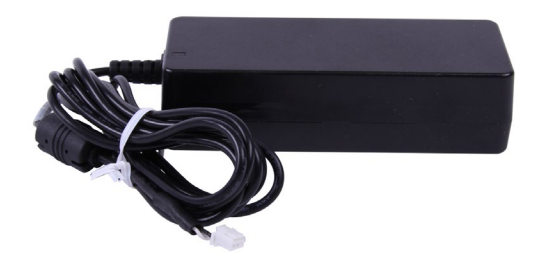

**CONEX-PP Series Intelligent Stepper Motor Stages**

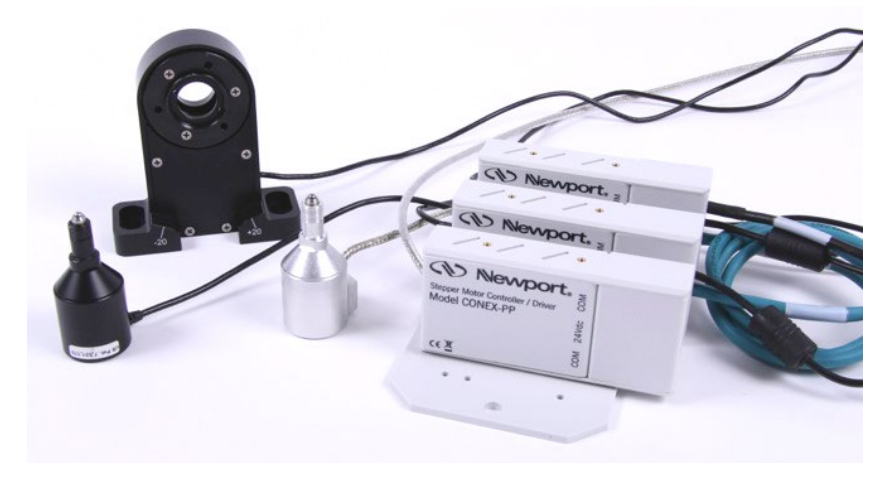

#### **2.1.2 Electrical Installation**

- 1. Connect the USB-RS422-1.8 adaptor cable to the CONEX-PP series stage.
- 2. Connect the FC-PS40 power supply to the CONEX-PP series stage.

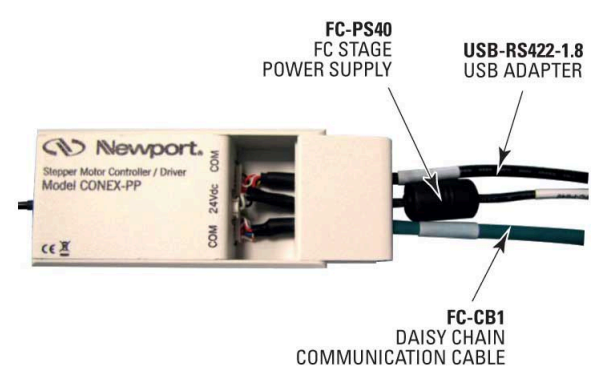

3. Connect the USB cable to an available USB port of the PC

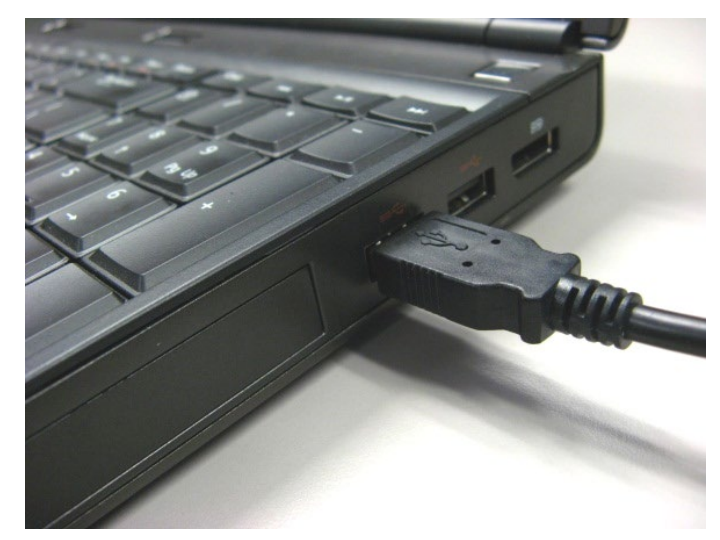

4. Connect the power cable to an electrical outlet.

# **2.2 First Connection**

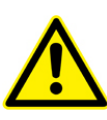

#### **CAUTION**

**BEFORE ANY INSTALLATION, CONTACT YOUR I.T. ADMINISTRATOR TO VERIFY THAT YOU HAVE THE APPROPRIATE RIGHTS.**

#### **2.2.1 CONEX-PP Series USB Driver Installation on Windows 7**

- 1. Connect the CONEX-PP controller to a USB port with the USB cable.
- 2. Detection of this new connected device (the first time) is signaled by a message in the bottom-right of the screen.

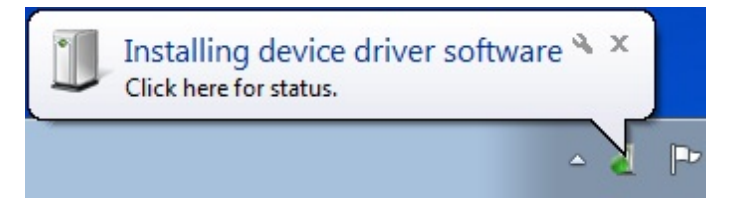

- 3. For Windows 7 64 bit, the USB driver installation is completed when the message disappears.
- 4. For Windows 7 32 bits, right click on the new detected device and select "Update driver".

**NOTE Automatic driver installation requires internet connection.**

Click "Search automatically for updated driver software".

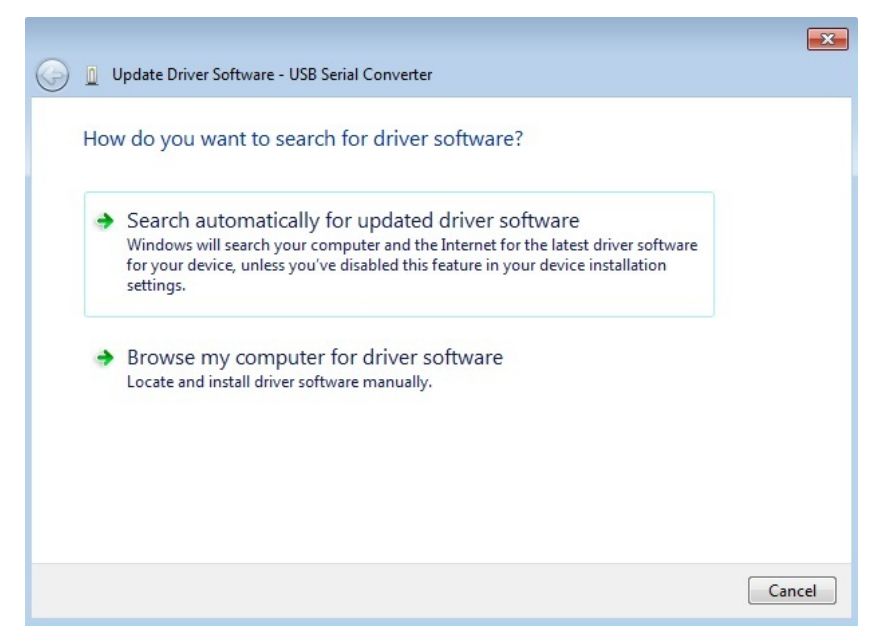

5. The following window will pop up after driver installation is completed.

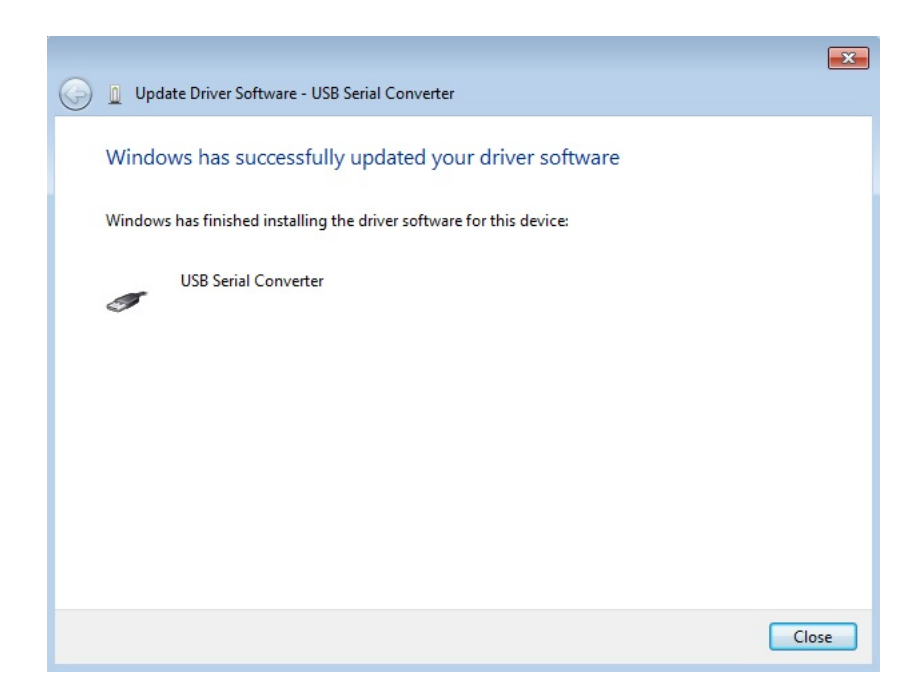

# **2.3 USB Driver Installation Verification**

Open the "Device Manager" and select the "Device" tab to check your configuration. In the display menu, select "View devices by type".

Expand "USB Bus controllers" line and check the new line USB Serial Converter:

4 - Universal Serial Bus controllers USB Serial Converter

Expand "Ports (COM and LPT)" line and check the new line USB Serial Port (COMx):

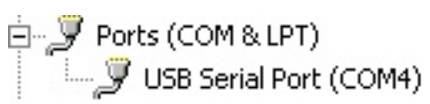

#### **NOTES**

**Note the COM port number (x) assigned to the device. This will be required for troubleshooting.**

## **2.4 Discover Instruments**

Start the Controller GUI from **Newport\MotionControl\CONEX-PP**.

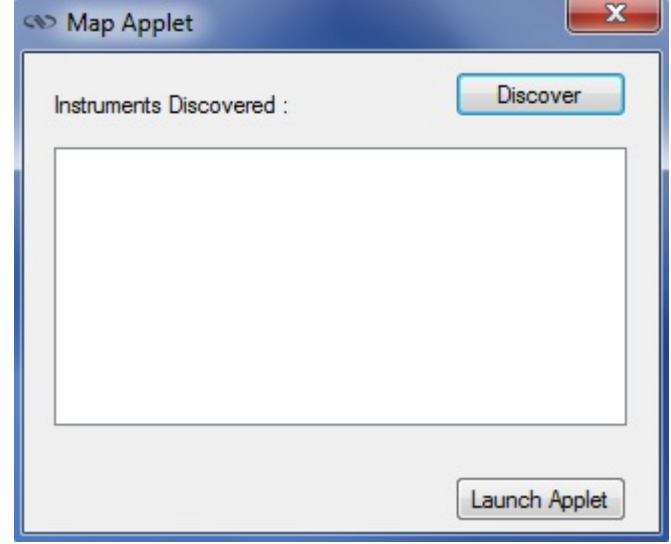

Next, click on "**Discover**" and the number of stages discovered will appear. This window allows the user to select a COM port where the desired stage is connected.

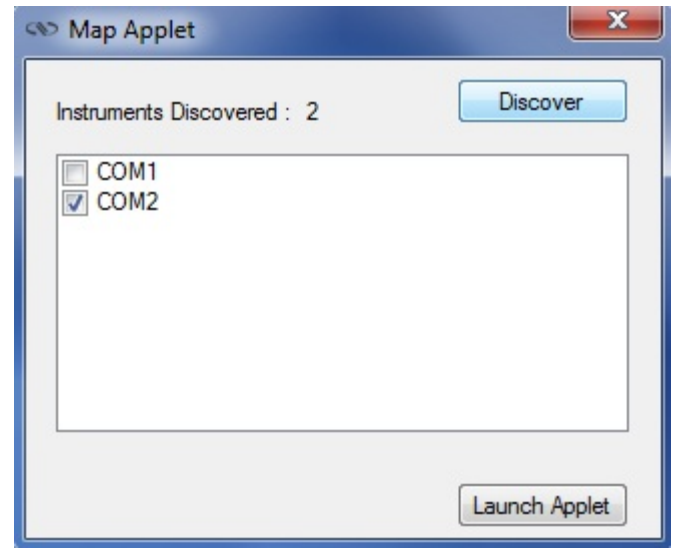

**NOTE**

**When more than one CONEX-PP stage is connected, multiple instances of this GUI can be open to control each individual stage. To discern a COM port for a specific instrument, note their COM number in the Device Manager when the connection is added.** 

Next, click "**Launch Applet**" button.

# **3.0 User Interface**

## **3.1 Configuration**

The Configuration tab allows the user to view and/or change information related to the logging configuration and the instrument settings.

In LoggingConfiguration, read only values are displayed for the log file name and the log file path. The logging level may be changed to any of the settings in the drop-down list on the right hand side.

Trace is the most detailed of the settings. When this setting is selected, the Controller GUI logs all the information.

Critical Error is the least detailed of the settings. When this setting is selected, the Controller GUI will only log errors that are defined to be critical.

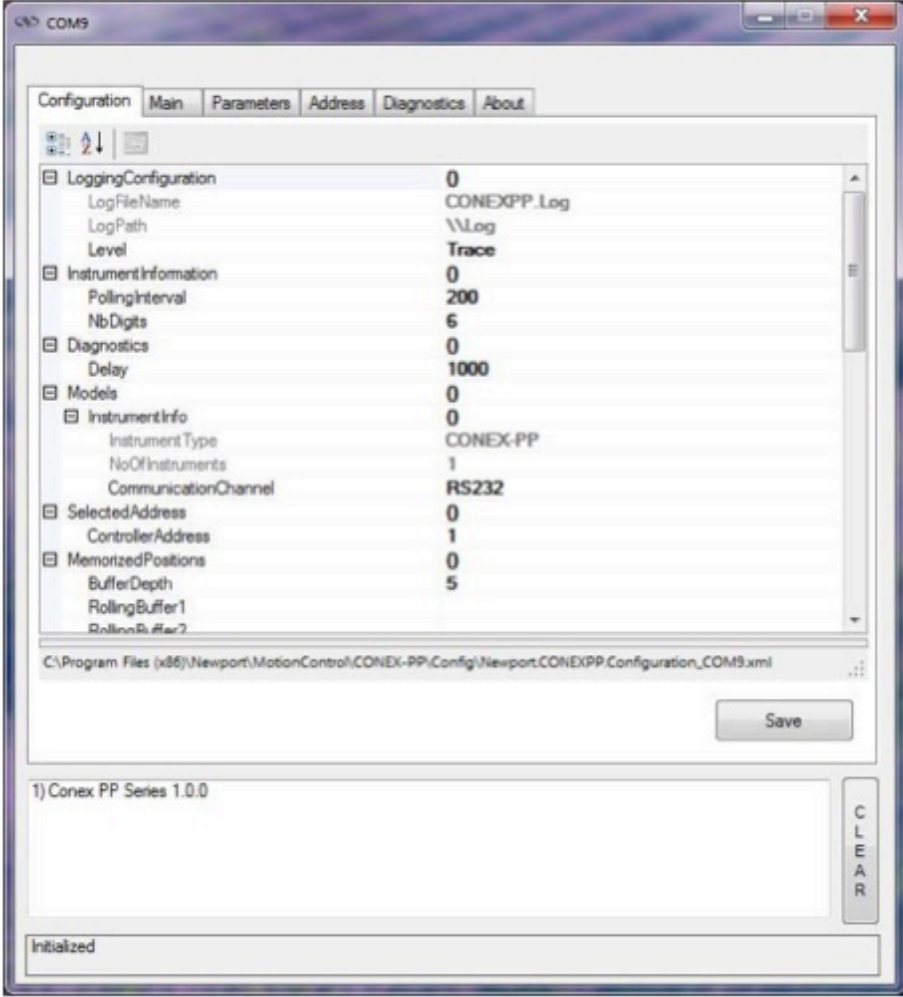

The polling interval defines the number of milliseconds between each time the Controller GUI polls the CONEX-PP series for the latest information. The user may change the polling interval by entering a value. Diagnostics Delay defines the time delay in milliseconds between each command sent from a text file.

InstrumentType and NoOfInstruments display the name and number of connected instruments.

The **Save** button allows the user to save the current settings to the configuration file.

# **Configurable settings**

The following table describes all the settings that can be changed by the user.

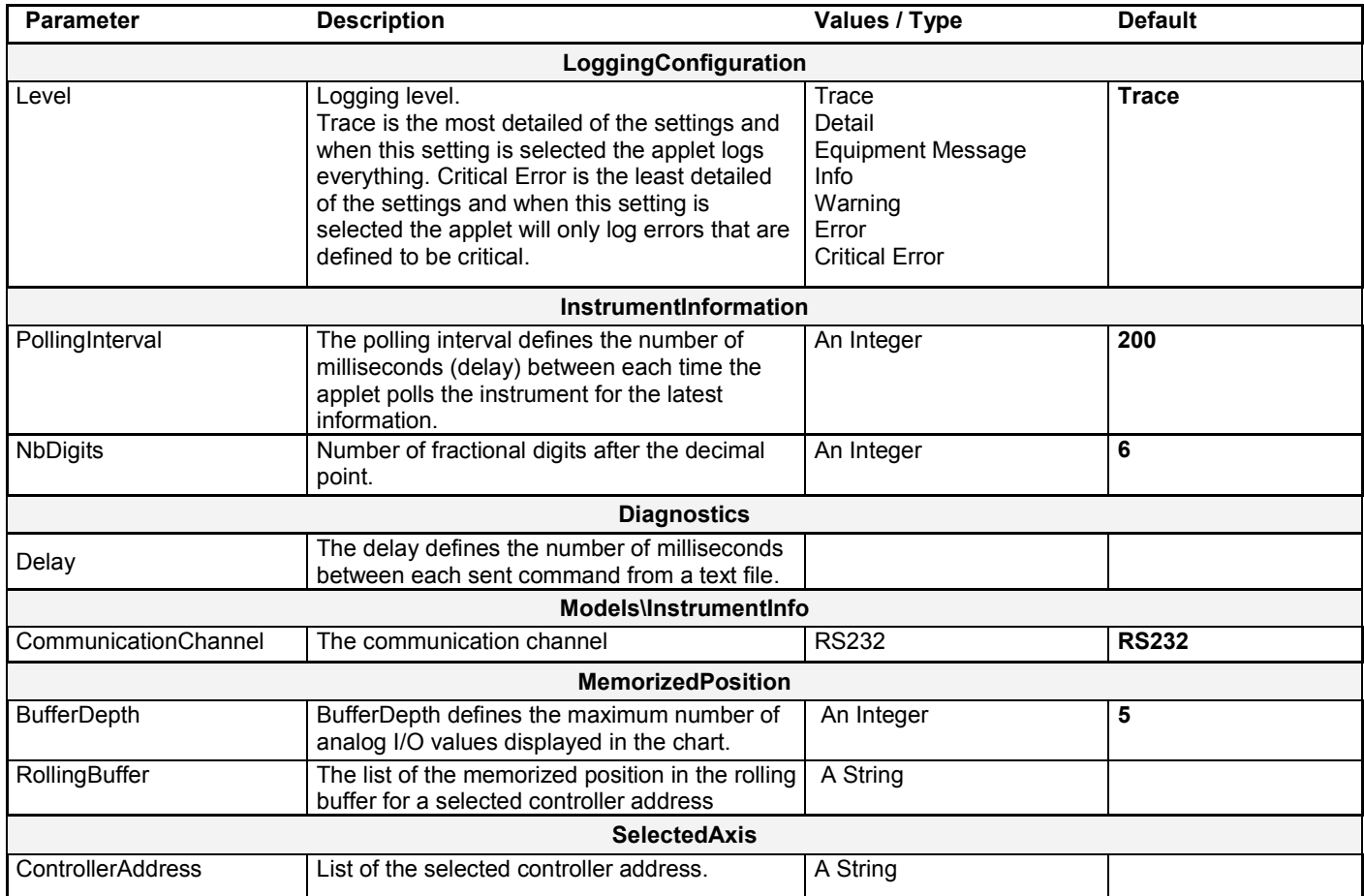

#### **3.2 Main**

The *Main* tab displays the main controls in the Controller GUI like a virtual front panel. It is updated each time the polling interval timer expires.

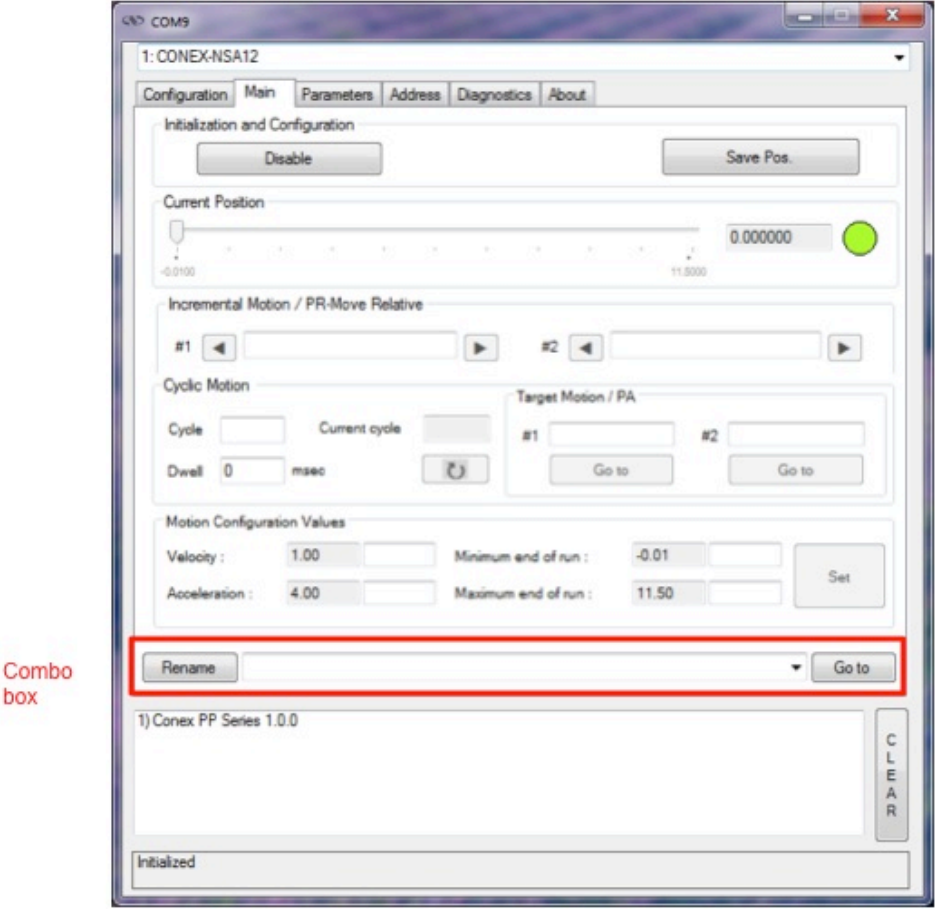

#### **"Initialization and Configuration"**

In the "Initialization and Configuration" area, the first button changes the controller status to "Enabled" or "Disabled" To see the different controller states, refer to the controller state diagram in section 1.3. The second button "Save Pos." memorizes the current position in the combo box. As soon as a new position is memorized, this is displayed in the trace.

#### **"Current Position"**

In the "Current Position" area, the current position is displayed in a text box and visualized in a slider. The slider limits are defined with the ends of run. An LED icon shows the current controller state. When the mouse hovers over the icon, the controller state is displayed in an information balloon.

#### **"Incremental Motion / PR-Move Relative"**

In the "Incremental Motion / PR-Move Relative" area, two increment values can be defined. For each defined increment, a relative move is performed in either the negative or positive direction.

#### **"Cyclic Motion" and "Target position / PA"**

In the "Cyclic Motion" area, a motion cycle is configured with a number of cycles (Cycle) and a dwell time in milliseconds. The motion cycle gets the defined target positions from the "Target Motion / PA" area to perform the cycle.

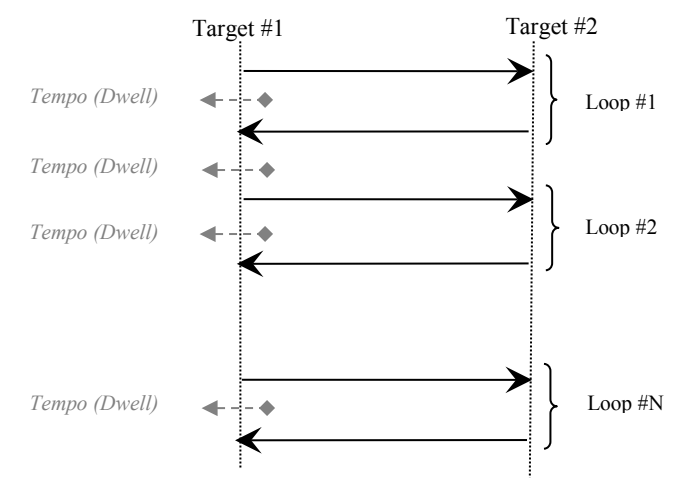

In the "Target Motion / PA"" area, two target positions can be defined. The "Go to" button executes the absolute move to go to the specified target position.

#### **"Motion Configuration Values"**

In the "Motion Configuration Values", the current ends of run, velocity, and acceleration are displayed in this area: "Minimum end of run", "Maximum end of run", "Acceleration", and "Velocity" can be modified and saved with the "Set" button.

#### **Memorized positions**

The combo box memorizes the positions set by the "Save Pos." button. Each of these positions can be renamed or deleted. To execute an absolute move to one of these memorized positions, select one item of the combo box and click on the "Go to" button. When the mouse moves over to the combo box, the position is shown in an information balloon.

**Rename a memorized position:** Select an item from the combo box, edit the position name to change it and click on the "Rename" button to save the new position name.

**Delete a memorized position:** Select an item from the combo box, right-click on the mouse and select the "Delete" menu to delete the selected memorized position.

#### **NOTE**

**The CONEX-PP controller supports native units of millimeter (NSA) or degrees (NSR). All the parameters such as position, velocity and acceleration are defined on the same scale. These units are not shown in the GUI.**

- **• Position (Units)**
- **• Velocity (Units/s)**
- **Acceleration** (Units/s<sup>2</sup>)

# **3.3 Parameters**

The *Parameters* tab displays the stage parameters for the selected controller.

Note modification of parameters is disabled in the Parameters tab. User configuration parameter such as velocity, acceleration and End of Runs can be changed in the main tab. Other configuration parameters can be modified in the diganostics tab by using the commands. Refer to user's manual for details of the commands.

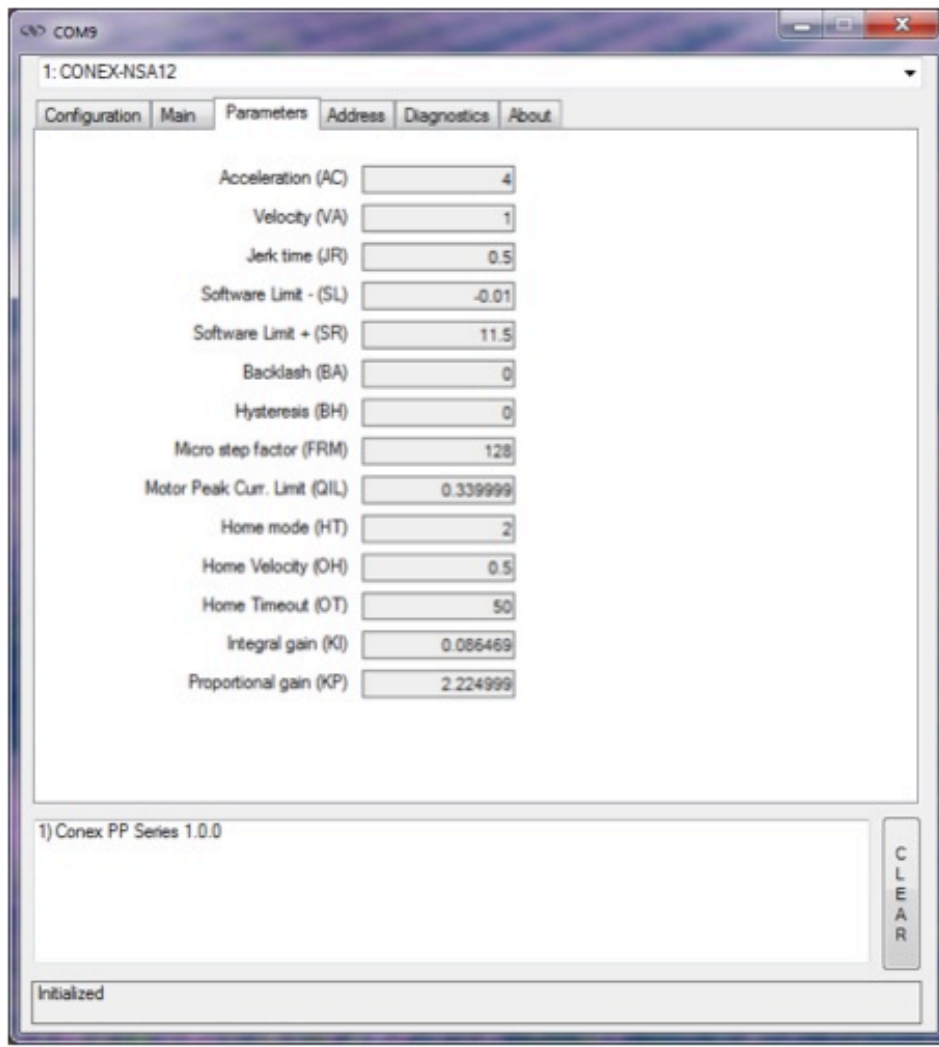

## **3.4 Address**

The *Address* tab allows the followings:

- 1) To scan and select connected CONEX-PP series controllers.
- 2) To configure the controller address

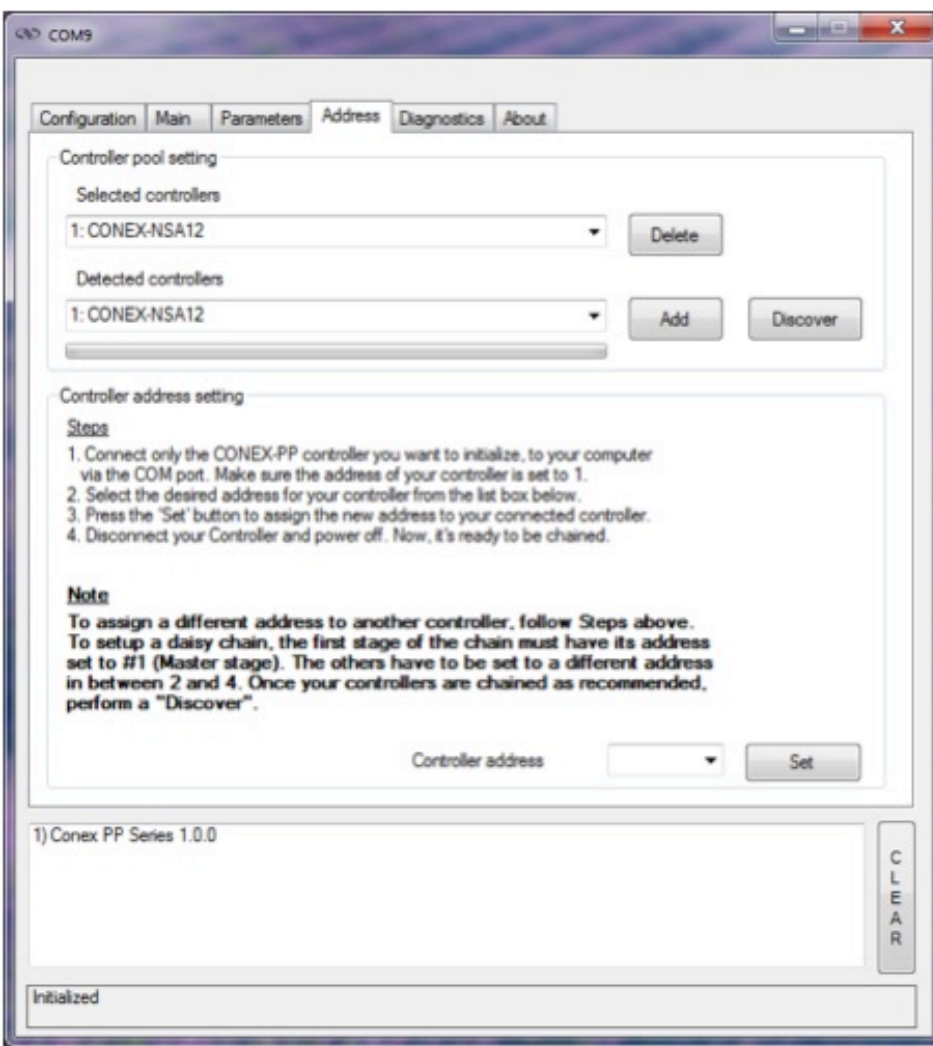

# **3.4.1 Controller pool setting**

#### **"Discover" button**

The Discover button scans to detect connected CONEX-PP controllers (address #1 to address #4).

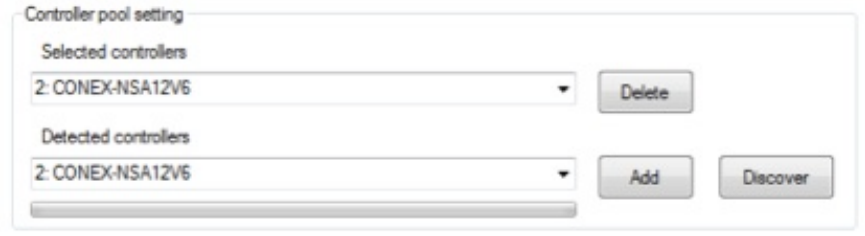

After a *Discover* action, the list of detected controllers is filled. Stage model number is shown next to the address #1 through #4. This address helps to identify each controller connected.

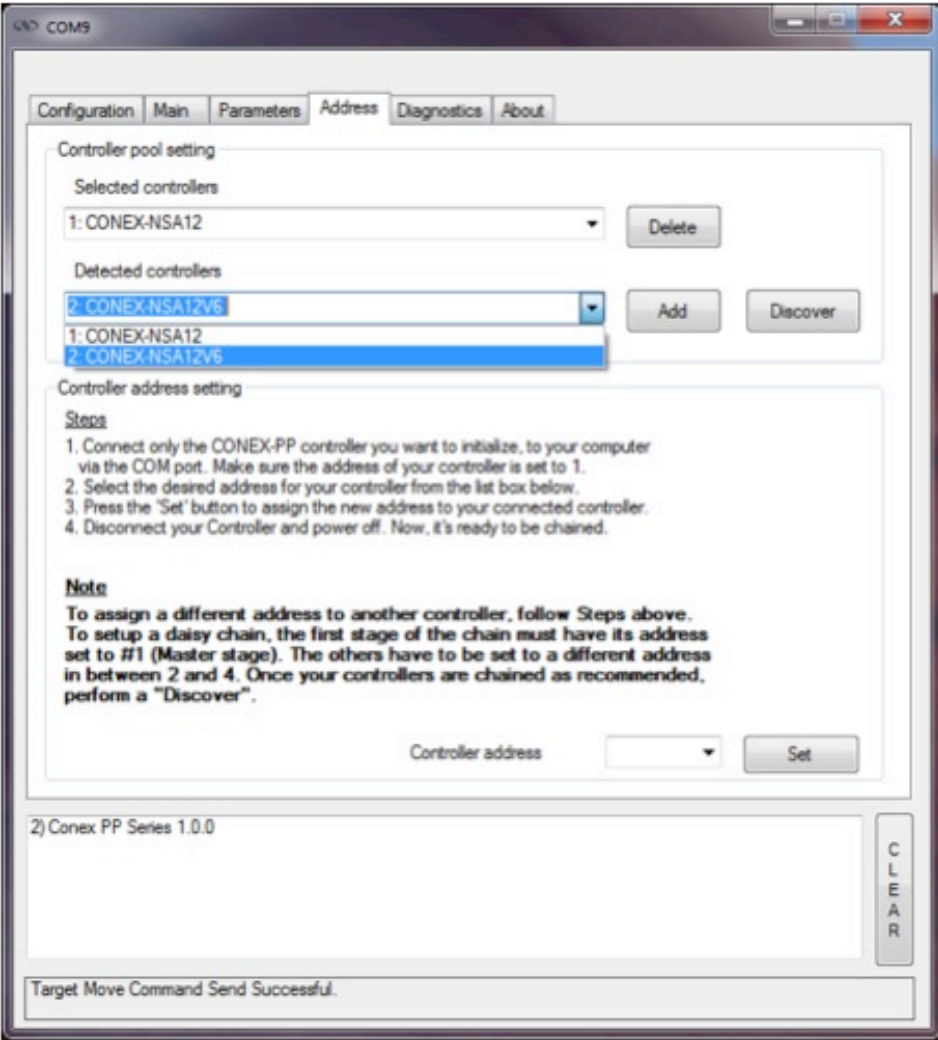

#### **"Add" button**

The *Add* button allows the user to add a connected CONEX-PP controller to the list of selected controllers.

After adding a detected controller, the list of selected controllers is updated.

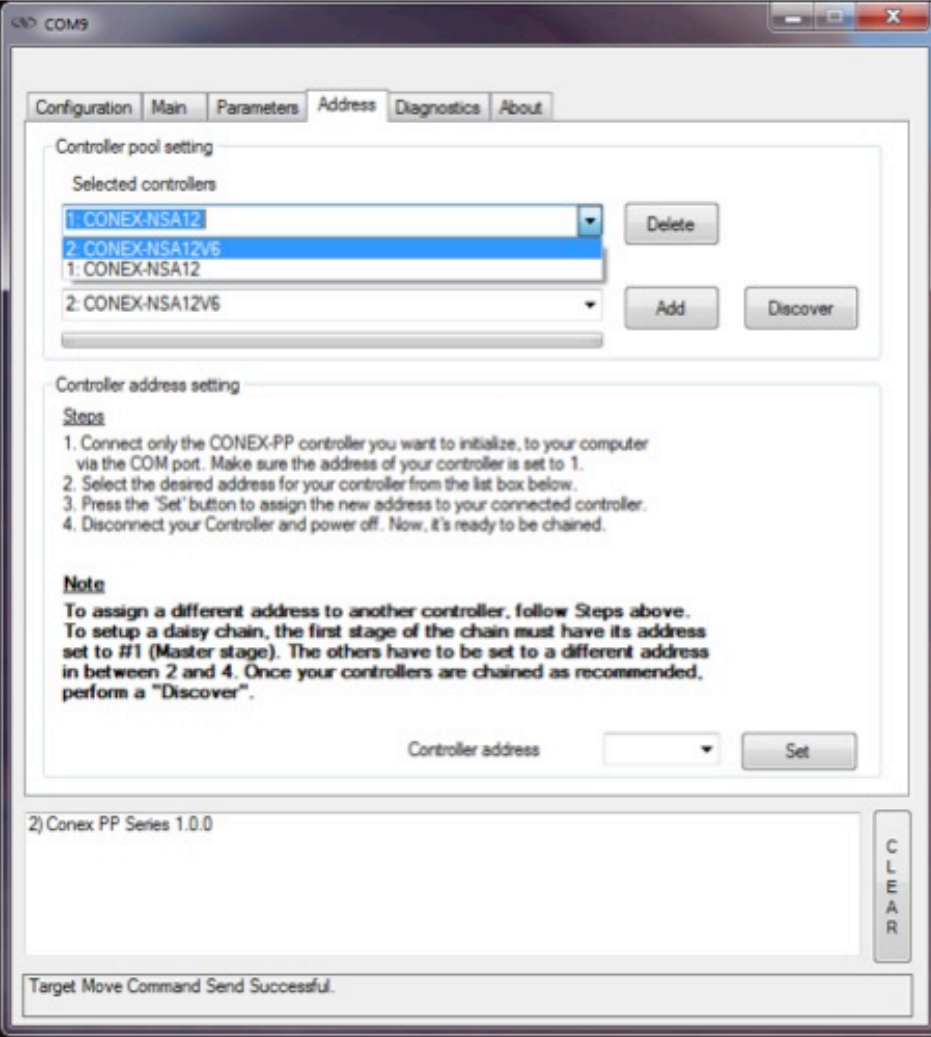

#### **"Delete" button**

The *Delete* button removes the selected FC controller from the list of selected controllers.

## **3.4.2 Controller address setting**

This part allows the user to configure the address of the CONEX-PP controller.

#### **"Set" button**

Select a controller address from the list and press the "Set" button. A progress bar is displayed during the address configuration.

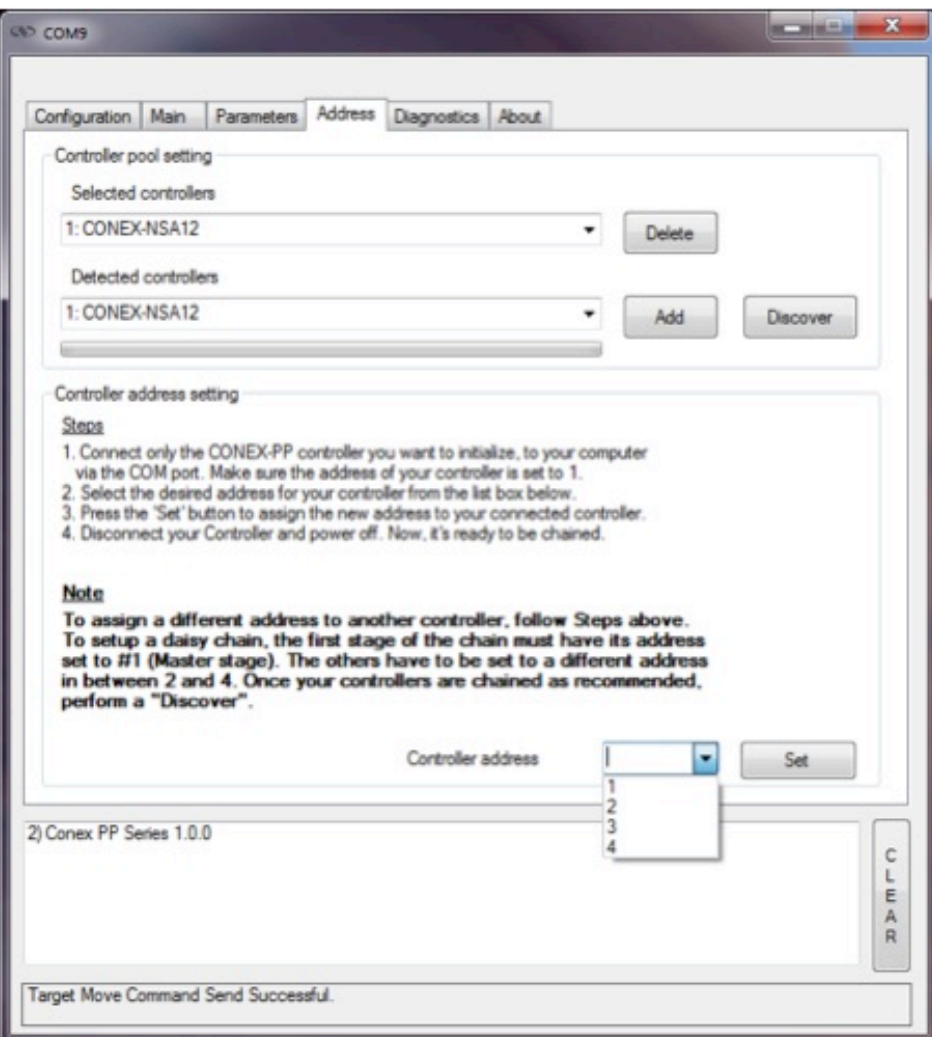

Now disconnect this controller from your PC and connect the next one. Select a new, unallocated address and press the "Set" button again (proceed the same way with all other controllers).

# **3.4.3 Daisy-chaining**

Up to **4 CONEX-PP series controllers** can be networked through the internal RS232 communications link. Before daisy-chaining, the controller address of each stage must be set separately. The CONEX-PP controller that will be connected to the PC must have its controller address set to 1 and all subsequent stages must have a different controller address set between 2 and 4.

Once the controller address of each stage is set, **unplug all the power cables** and **disconnect the USB cable** from all the stages except for the CONEX-PP controller that has its address set to 1. Use the daisy chain cables to connect each controller. It does not matter whether you use the upper or lower RS422 connector to daisy chain the stages.

- Only the CONEX-PP controller with address 1 should be connected to the PC
- All other CONEX-PP controllers must be daisy-chained.

Plug in all the power supplies and open the GUI. Under the Address tab select the Discover button to scan for connected CONEX-PP stages. Once the scan is complete, discovered controllers will be added in "Detected controllers" list. Use the "Add" button to add controllers to the "Selected controllers" list.

# **3.5 Diagnostics**

The Diagnostics tab allows the user to enter instrument commands and to view the history of commands that were sent and the responses that were received. This list of commands and the syntax of each command can be found in the user's manual.

A file of commands can be sent line by line to the controller with the "Send Command file" button.

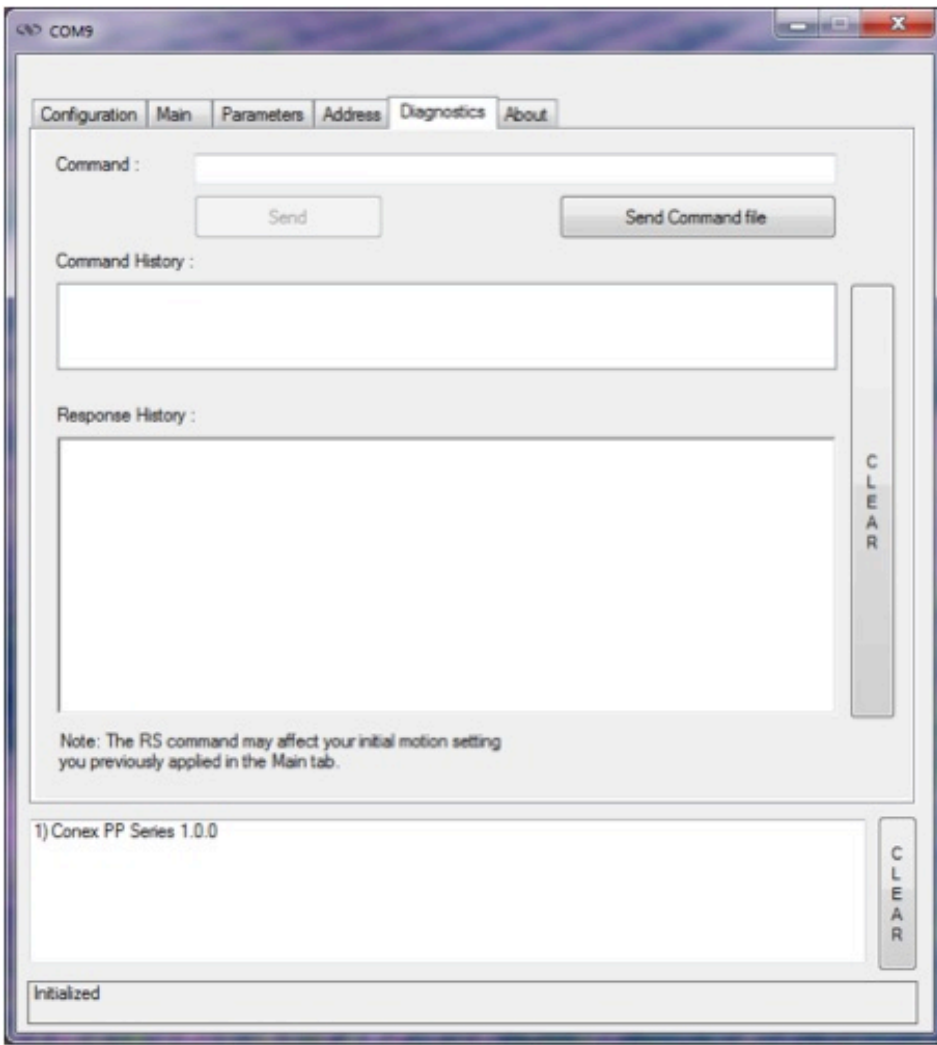

## **3.6 About**

The About tab displays the information about the GUI and the connected instrument. It displays the Controller GUI name, version, and copyright information.

It also displays the instrument model, the instrument key (serial number or COM port), the firmware version and the list of the selected axes.

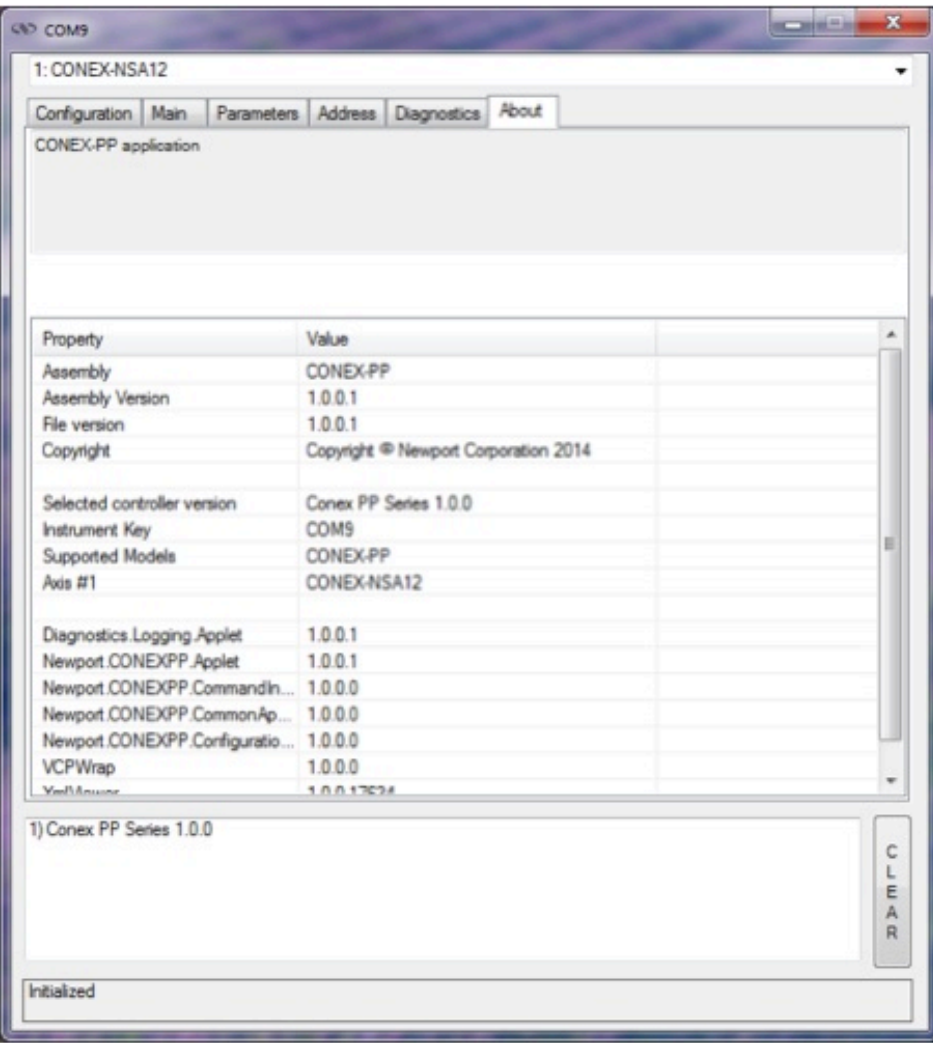

÷,

# **Service Form**

#### **Your Local Representative**

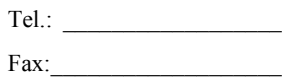

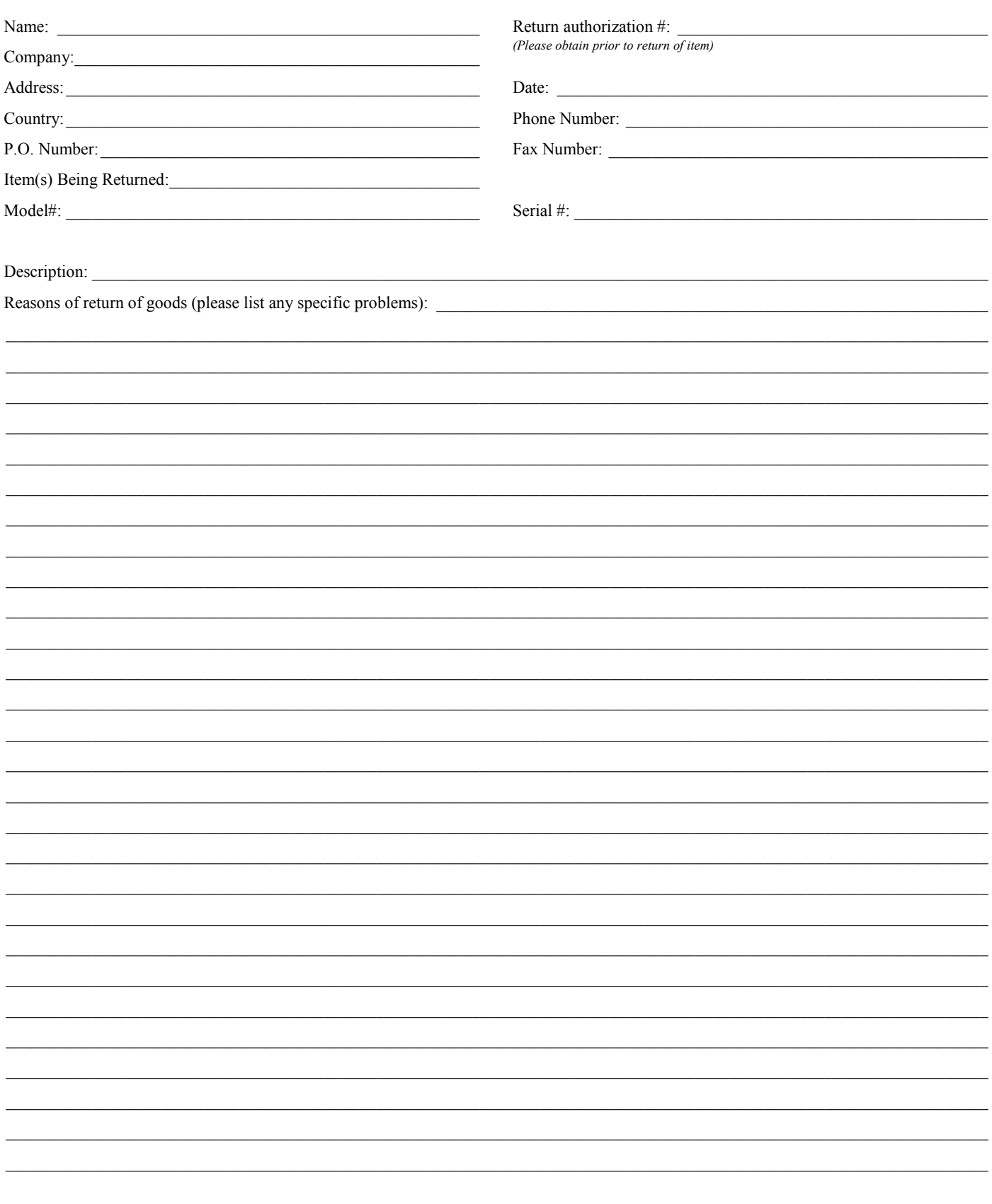

# **Wewport®**

**Visit Newport Online at: www.newport.com**

# **North America & Asia**

Newport Corporation 1791 Deere Ave. Irvine, CA 92606, USA

**Sales** Tel.: (800) 222-6440 e-mail: sales@newport.com

**Technical Support** Tel.: (800) 222-6440 e-mail: tech@newport.com

**Service, RMAs & Returns** Tel.: (800) 222-6440 e-mail: service@newport.com

# **Europe**

MICRO-CONTROLE Spectra-Physics S.A.S 9, rue du Bois Sauvage 91055 Évry CEDEX France

# **Sales**

Tel.: +33 (0)1.60.91.68.68 e-mail: france@newport.com

**Technical Support** e-mail: tech\_europe@newport.com

**Service & Returns** Tel.: +33 (0)2.38.40.51.55

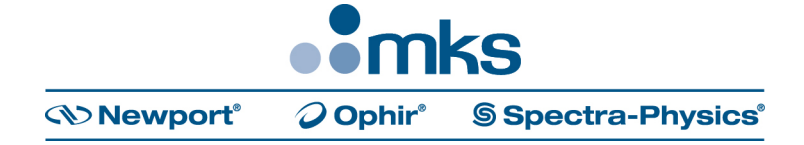